## aludu CISCO.

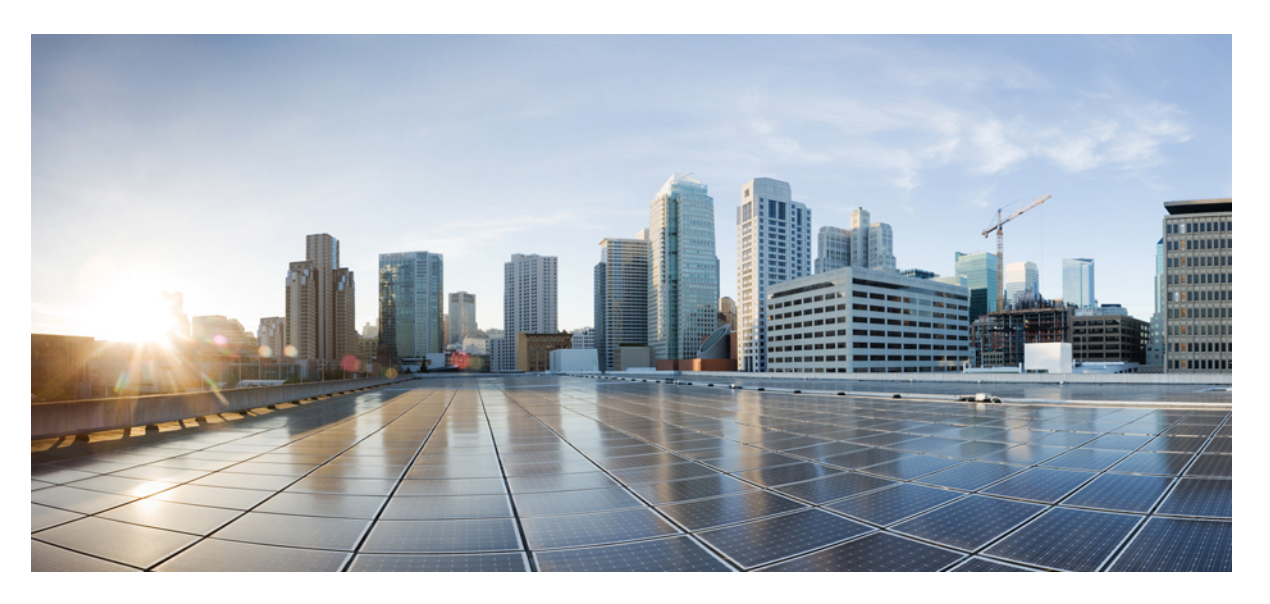

## **Manual do utilizador do CiscoUnified Communications Self Care Portal, Versão 12.5(1)**

**Primeira publicação:** 2019-02-15

### **Americas Headquarters**

Cisco Systems, Inc. 170 West Tasman Drive San Jose, CA 95134-1706 USA http://www.cisco.com Tel: 408 526-4000 800 553-NETS (6387) Fax: 408 527-0883

THE SPECIFICATIONS AND INFORMATION REGARDING THE PRODUCTS IN THIS MANUAL ARE SUBJECT TO CHANGE WITHOUT NOTICE. ALL STATEMENTS, INFORMATION, AND RECOMMENDATIONS IN THIS MANUAL ARE BELIEVED TO BE ACCURATE BUT ARE PRESENTED WITHOUT WARRANTY OF ANY KIND, EXPRESS OR IMPLIED. USERS MUST TAKE FULL RESPONSIBILITY FOR THEIR APPLICATION OF ANY PRODUCTS.

THE SOFTWARE LICENSE AND LIMITED WARRANTY FOR THE ACCOMPANYING PRODUCT ARE SET FORTH IN THE INFORMATION PACKET THAT SHIPPED WITH THE PRODUCT AND ARE INCORPORATED HEREIN BY THIS REFERENCE. IF YOU ARE UNABLE TO LOCATE THE SOFTWARE LICENSE OR LIMITED WARRANTY, CONTACT YOUR CISCO REPRESENTATIVE FOR A COPY.

The Cisco implementation of TCP header compression is an adaptation of a program developed by the University of California, Berkeley (UCB) as part of UCB's public domain version of the UNIX operating system. All rights reserved. Copyright © 1981, Regents of the University of California.

NOTWITHSTANDING ANY OTHER WARRANTY HEREIN, ALL DOCUMENT FILES AND SOFTWARE OF THESE SUPPLIERS ARE PROVIDED "AS IS" WITH ALL FAULTS. CISCO AND THE ABOVE-NAMED SUPPLIERS DISCLAIM ALL WARRANTIES, EXPRESSED OR IMPLIED, INCLUDING, WITHOUT LIMITATION, THOSE OF MERCHANTABILITY, FITNESS FOR A PARTICULAR PURPOSE AND NONINFRINGEMENT OR ARISING FROM A COURSE OF DEALING, USAGE, OR TRADE PRACTICE.

IN NO EVENT SHALL CISCO OR ITS SUPPLIERS BE LIABLE FOR ANY INDIRECT, SPECIAL, CONSEQUENTIAL, OR INCIDENTAL DAMAGES, INCLUDING, WITHOUT LIMITATION, LOST PROFITS OR LOSS OR DAMAGE TO DATA ARISING OUT OF THE USE OR INABILITY TO USE THIS MANUAL, EVEN IF CISCO OR ITS SUPPLIERS HAVE BEEN ADVISED OF THE POSSIBILITY OF SUCH DAMAGES.

Any Internet Protocol (IP) addresses and phone numbers used in this document are not intended to be actual addresses and phone numbers. Any examples, command display output, network topology diagrams, and other figures included in the document are shown for illustrative purposes only. Any use of actual IP addresses or phone numbers in illustrative content is unintentional and coincidental.

All printed copies and duplicate soft copies of this document are considered uncontrolled. See the current online version for the latest version.

Cisco has more than 200 offices worldwide. Addresses and phone numbers are listed on the Cisco website at www.cisco.com/go/offices.

Cisco and the Cisco logo are trademarks or registered trademarks of Cisco and/or its affiliatesin the U.S. and other countries. To view a list of Cisco trademarks, go to this URL: [www.cisco.com](www.cisco.com/go/trademarks) go [trademarks.](www.cisco.com/go/trademarks) Third-party trademarks mentioned are the property of their respective owners. The use of the word partner does not imply a partnership relationship between Cisco and any other company. (1721R)

© 2019 Cisco Systems, Inc. Todos os direitos reservados.

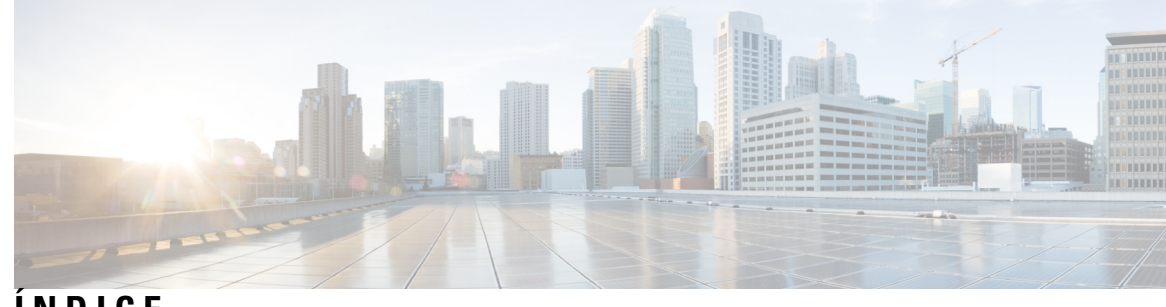

**ÍNDICE**

### **CAPÍTULO 1 Unified [Communications](#page-4-0) Self Care Portal 1**

Definições do Unified [Communications](#page-4-1) Self Care **1** A interface gráfica do [utilizador](#page-5-0) **2** [Funcionalidades](#page-5-1) e ícones comuns **2** [Telefones](#page-6-0) **3** Os meus [telefones](#page-6-1) **3** Editar telefone da [empresa](#page-7-0) **4** Ativar o [telefone](#page-7-1) **4** [Transferir](#page-7-2) o manual do telefone **4** [Configurar](#page-8-0) um telefone adicional **5** Ativar o número único de contacto no telefone [adicional](#page-8-1) **5** Configurar o [agendamento](#page-9-0) de toques para o número único de contacto **6** Definir um telefone adicional para chamadas de [mobilidade](#page-9-1) **6** [Definições](#page-9-2) do telefone **6** Associar e [desassociar](#page-10-0) definições do telefone **7** [Configurar](#page-11-0) números de marcação rápida **8** [Configurar](#page-12-0) serviços de telefone **9** Configurar [notificações](#page-13-0) de correio de voz **10** [Configurar](#page-13-1) o histórico de chamadas **10** [Configurar](#page-14-0) contactos telefónicos **11** Opções de desvio de [chamadas](#page-14-1) **11** Definir o desvio de todas as [chamadas](#page-14-2) **11** Definir opções de desvio de chamadas [avançadas](#page-15-0) **12** [Definições](#page-15-1) adicionais **12** Definir [preferências](#page-15-2) de correio de voz **12** Ativar estado Não [interromper](#page-15-3) **12**

Ativar o estado IM e Presence nos seus [telefones](#page-16-0) **13**

Agendar uma [conferência](#page-16-1) **13**

Definir idioma do [telefone](#page-16-2) **13**

Definir [palavra-passe](#page-16-3) do cliente **13**

Definir o PIN de [serviços](#page-17-0) de telefone **14**

Definir o código de acesso para o [Conference](#page-17-1) Now **14**

Definir o tempo de início de sessão máximo para [Extension](#page-18-0) Mobility **15**

[Transferir](#page-18-1) plug-ins **15**

Ver e modificar o Nome de [apresentação](#page-18-2) **15**

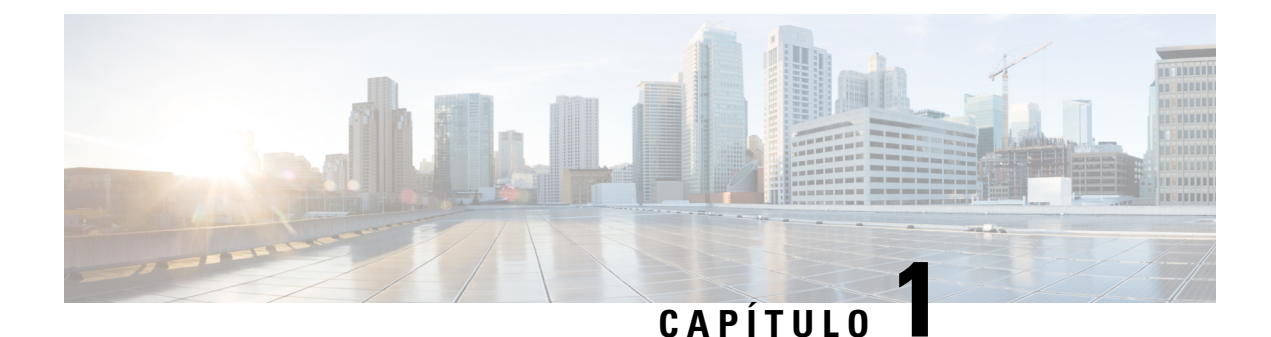

# <span id="page-4-0"></span>**Unified Communications Self Care Portal**

Este documento descreve como utilizar o Unified Communications Self Care Portal para configurar as definições do utilizador para os Cisco Unified IP Phones e as aplicações Jabber. Utilizando o Unified Communications Self Care Portal, pode configurar definições como números de marcação rápida, listas de contactos, serviços de telefone e notificações de correio de voz.

Este documento contém as seguintes secções:

- Definições do Unified [Communications](#page-4-1) Self Care, na página 1
- [Telefones,](#page-6-0) na página 3
- [Definições](#page-15-1) adicionais, na página 12

# <span id="page-4-1"></span>**Definições do Unified Communications Self Care**

Este manual do utilizador documenta todas as definições de configuração disponíveis no Unified Communications Self Care Portal. Este manual assume que o seu telefone suporta as definições disponíveis e que o seu administrador de rede configurou o Unified Communications Self Care Portal para apresentar todas as definições do utilizador.

Tenha em atenção que algumas definições que aparecem neste manual podem não aparecer quando configura o seu telefone no Unified Communications Self Care Portal devido aos seguintes fatores:

- Capacidades do telefone –Se uma funcionalidade em particular não estiver disponível para o seu modelo de telefone, essa funcionalidade não aparece quando configurar o seu telefone no Unified Communications Self Care Portal. Por exemplo, se o seu telefone não suportar Não interromper, essa funcionalidade não aparece como uma definição disponível.
- Parâmetros da empresa O seu administrador de rede pode definir parâmetros da empresa no Cisco Unified Communications Manager que limitam as definições que os utilizadores podem configurar no Unified Communications Self Care Portal. Por exemplo, os administradores de rede podem configurar o Unified Communications Self Care Portal para remover todas as opções de desvio de chamadas. Com esta configuração, o Unified Communications Self Care Portal não apresenta as opções de desvio de chamadas.

Se uma definição que se encontrar neste manual não aparecer quando configurar as definições do utilizador no Unified Communications Self Care Portal, verifique a documentação do telefone para assegurar que a funcionalidade está disponível no seu telefone. Se a funcionalidade estiver disponível no seu telefone, peça a um dos seus administradores de rede que verifique os parâmetros da empresa no Unified Communications Manager para se certificar de que a funcionalidade está disponível para configuração pelos utilizadores finais.

## <span id="page-5-0"></span>**A interface gráfica do utilizador**

O Unified Communications Self Care Portal utiliza uma interface gráfica baseada na Web com seis separadores principais. Cada separador contém uma ligação para opções diferentes que o utilizador pode configurar. Os separadores são os seguintes:

- Telefones As definições neste separador permitem-lhe ver e configurar as definições do seu telefone como números de marcação rápida, definições de toque, histórico de chamadas e definições de desvio de chamadas.
- Correio de voz As definições neste separador permitem-lhe configurar as suas preferências de correio de voz.
- IM e disponibilidade As definições neste separador permitem-lhe configurar o seu estado Não interromper e IM e Presence.
- Conferência As definições neste separador permitem-lhe configurar as opções de conferência.
- Definições gerais As definições neste separador permitem-lhe configurar definições como localizações de utilizadores e palavras-passe.
- Transferências As definições nesta secção permitem-lhe transferir plug-ins e aplicações para os seus telefones.

A imagem que se segue apresenta o ecrã principal.

#### **Figura 1: Interface do utilizador**

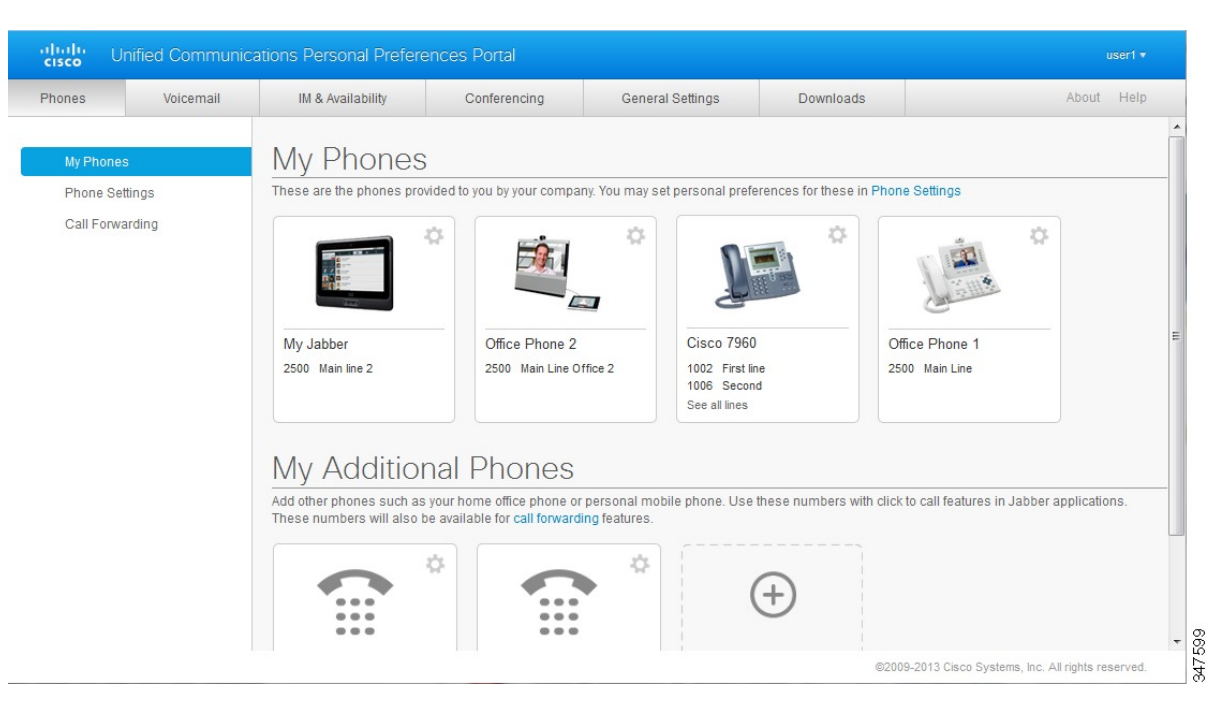

# <span id="page-5-1"></span>**Funcionalidades e ícones comuns**

O Unified Communications Self Care Portal utiliza os seguintes ícones para executar funções comuns.

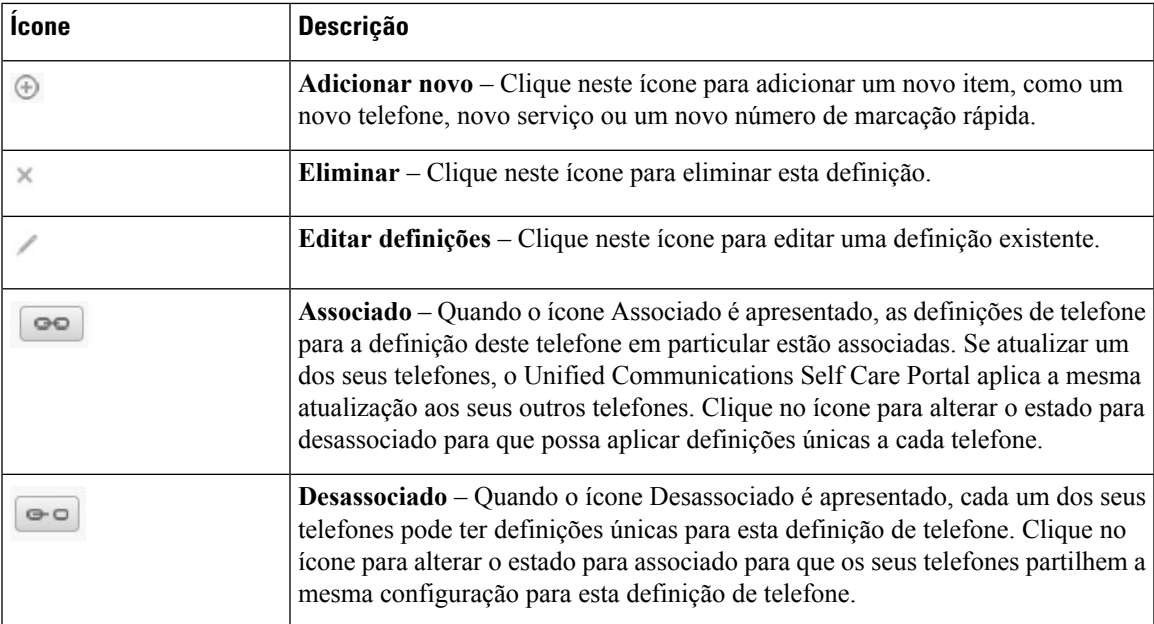

# <span id="page-6-0"></span>**Telefones**

As definições que aparecem no separador Telefones permitem-lhe ver e configurar as definições de cada um dos seus Cisco Unified IP Phones e dispositivos Jabber. O separador Telefones está dividido em três secções principais:

- Os meus telefones Em Os meus telefones, pode ver um resumo de todos os seus telefones e adicionar novos telefones.
- Definições do telefone Em Definições do telefone, pode configurar definições do telefone como números de marcação rápida, definições de toque e notificações de correio de voz.
- Desvio de chamadas Em Desvio de chamadas, pode configurar as opções de desvio de chamadas para os seus telefones.

## <span id="page-6-1"></span>**Os meus telefones**

A janela Os meus telefones apresenta uma vista resumida dos telefones da sua empresa e quaisquer telefones adicionais através dos quais pode ser contactado quando não está na secretária. A janela Os meus telefones está dividida em dois cabeçalhos principais:

#### **Os meus telefones**

A secção Os meus telefones apresenta telefones que foram fornecidos pela sua empresa. Na janela Os meus telefones, pode editar descrições do telefone e de linha para os telefones da sua empresa. As definições que aplica em Definições do telefone aplicam-se exclusivamente a telefones da empresa.

#### **Os meus telefones adicionais**

Telefones adicionais são telefones que não foram fornecidos pela sua empresa, mas que pode pretender adicionar à lista de números através dos quais pode ser contactado quando não está na secretária. Pode

ativar os seus telefones adicionais para acessibilidade de Número único de contacto, acesso da tecla de função Mobilidade ou controlo deProlongar e ligar do Jabber. Contudo, não pode configurar as definições do telefone para telefones adicionais.

### <span id="page-7-0"></span>**Editar telefone da empresa**

Na vista Os meus telefones, pode ver e editar etiquetas de linha e descrições do telefone para os telefones da sua empresa. Para editar telefones da empresa, efetue o seguinte procedimento:

#### **Procedure**

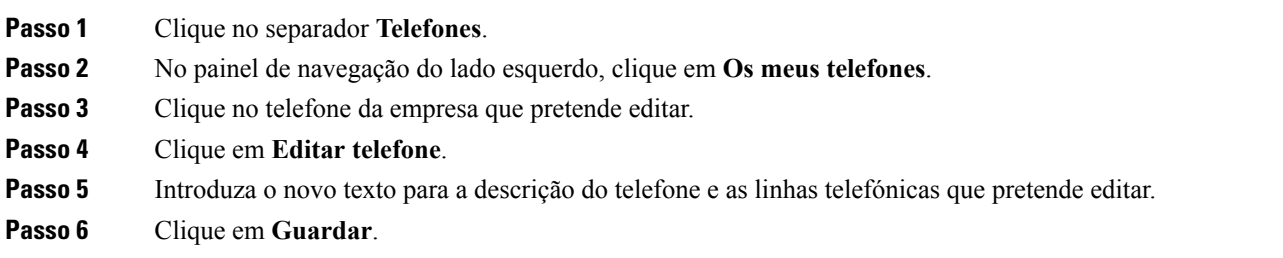

### <span id="page-7-1"></span>**Ativar o telefone**

Se tiver atribuído um novo telefone e o telefone for apresentado no Portal de Ajuda como **Pronto para ativação**, terá de introduzir um código de ativação para poder utilizar o telefone.

#### **Procedure**

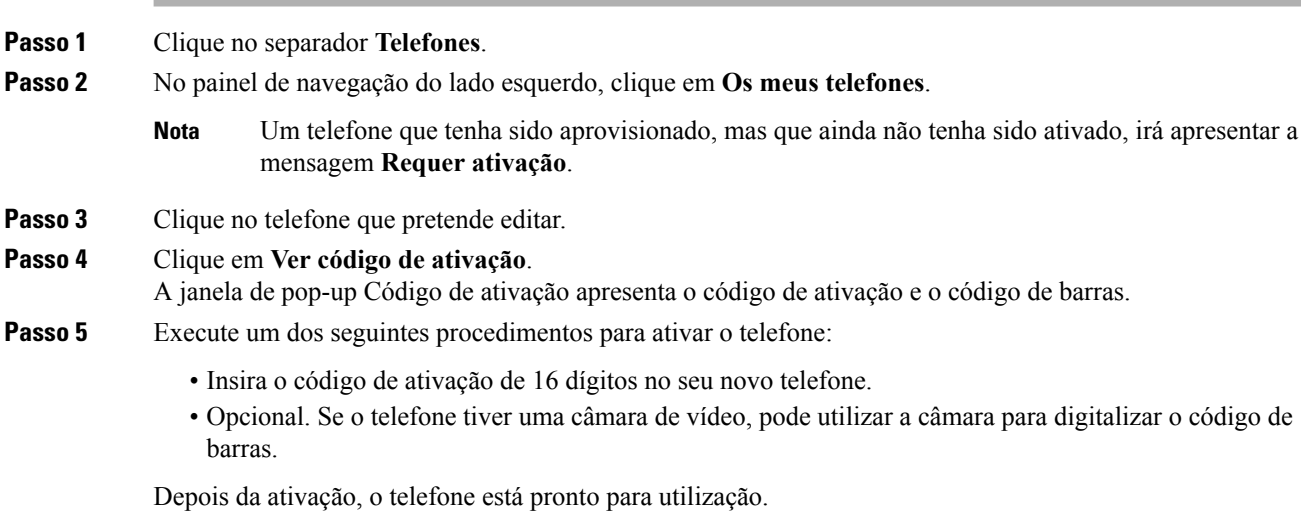

### <span id="page-7-2"></span>**Transferir o manual do telefone**

Para transferir o manual para um dos telefones da empresa, efetue o seguinte procedimento:

#### **Procedure**

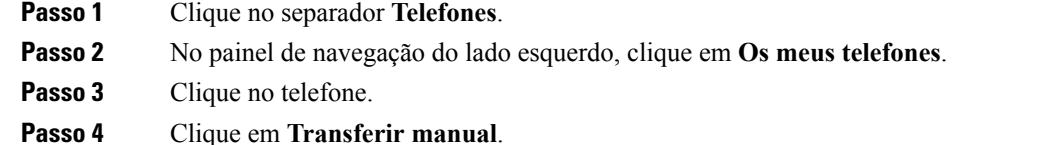

### <span id="page-8-0"></span>**Configurar um telefone adicional**

O Unified Communications Self Care Portal permite-lhe configurar telefones adicionais como um telefone do escritório em casa ou um telemóvel para os telefones que foram fornecidos pela sua empresa. Os telefones adicionais fornecem um número adicional através do qual pode ser contactado se não estiver na secretária.

Para configurar um telefone adicional, efetue os passos seguintes:

#### **Procedure**

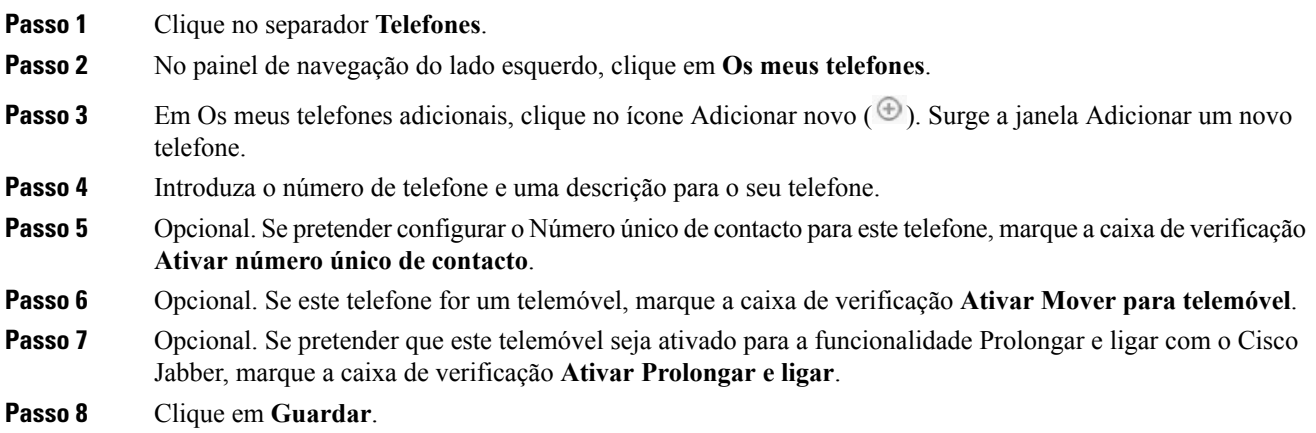

### <span id="page-8-1"></span>**Ativar o número único de contacto no telefone adicional**

Se configurar um telefone adicional, como o telefone do escritório em casa, para acompanhar os telefones fornecidos pela sua empresa, pode ativar o Número único de contacto no telefone adicional para que, quando alguém liga para o telefone da empresa, o seu telefone adicional também toque.

Para ativar o Número único de contacto num telefone adicional, efetue os seguintes passos:

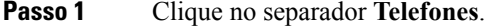

- **Passo 2** Clique em **Os meus telefones**.
- **Passo 3** Clique no telefone adicional e, em seguida, clique em **Editar.**

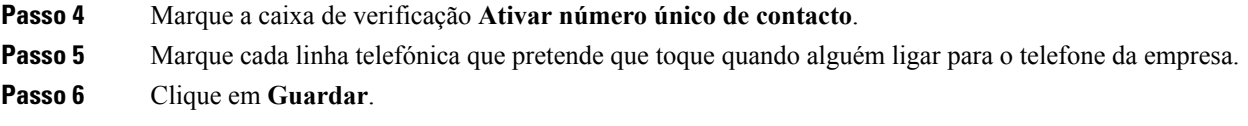

### <span id="page-9-0"></span>**Configurar o agendamento de toques para o número único de contacto**

Para telefones adicionais com Número único de contacto ativado, um agendamento de toques permite-lhe ditar os dias e horas quando o telefone adicional pode ser marcado. Por exemplo, pode configurar um agendamento que dita que apenas durante as horas normais de expediente é que alguém o poderá contactar em casa ligando para o número do escritório.

Para configurar um agendamento de toques, efetue o seguinte procedimento:

#### **Procedure**

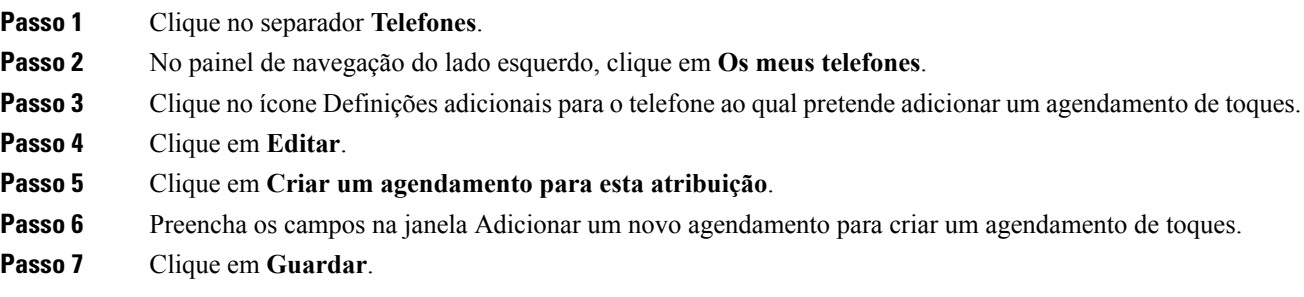

### <span id="page-9-1"></span>**Definir um telefone adicional para chamadas de mobilidade**

Se configurar um dos seus telefones adicionais como um telemóvel, pode transferir chamadas de um dos seus telefones da empresa para o telemóvel premindo a tecla de função Mobilidade no telefone da empresa.

Para configurar um telefone adicional como um telemóvel, efetue os seguintes passos:

#### **Procedure**

<span id="page-9-2"></span>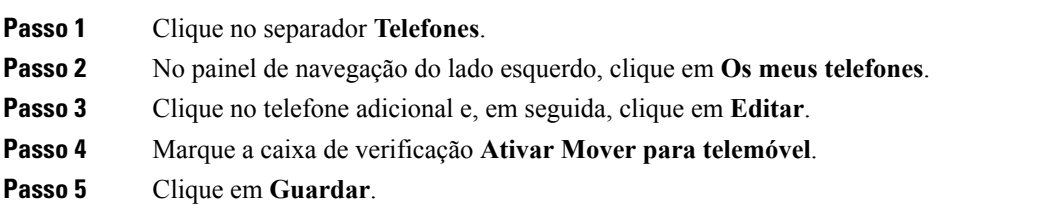

## **Definições do telefone**

A janela Definições do telefone permite-lhe configurar definições do telefone para os telefones da empresa.

Por predefinição, as definições do telefone para vários telefones da empresa estão associadas. Na predefinição, cada um dos seus telefones terá uma configuração idêntica para uma definição do telefone em particular. Siga o procedimento Associar e [desassociar](#page-10-0) definições do telefone, na página 7 para associar ou desassociar os seus telefones para várias definições do telefone.

Tenha em atenção que as opções disponíveis nas Definições do telefone são aplicadas apenas aos telefones da sua empresa. Não pode configurar as definições do telefone para os telefones adicionais.

### <span id="page-10-0"></span>**Associar e desassociar definições do telefone**

Para definições do telefone, pode associar as definições aos seus telefones. Quando associa telefones numa definição do telefone em particular, o Unified Communications Self Care Portal aplica a sua configuração para essa definição do telefone a todos os seus telefones. Por exemplo, se tiver três telefones e associar os números de marcação rápida para os três telefones, todos os três telefones partilham a mesma configuração de marcação rápida. Se atualizar um número de marcação rápida para um dos telefones, o Unified Communications Self Care Portal aplica automaticamente esse número de marcação rápida também aos outros telefones. Para aplicar uma definição única do telefone num telefone associado, desassocie os telefones.

O Unified Communications Self Care associa e desassocia cada definição do telefone em separado. Consequentemente, pode associar definições para uma definição específica do telefone, como números de marcação rápida, e desassociar outra definição do telefone, como notificações de correio de voz. Por predefinição, todas as definições do telefone estão associadas.

Pode associar ou desassociar definições clicando no ícone Associado/Desassociado. O ícone apresenta o estado atual, indicando se os telefones estão associados ou desassociados.

A imagem que se segue mostra como um conjunto de telefones com Serviços associados aparece na interface do utilizador. Uma vez que os Serviços estão atualmente associados, o ícone Associado é apresentado e as definições aplicam-se aos três telefones.Pode clicar no ícone Associado para desassociar os telefones e aplicar definições únicas para cada telefone.

#### **Figura 2: Definições associadas**

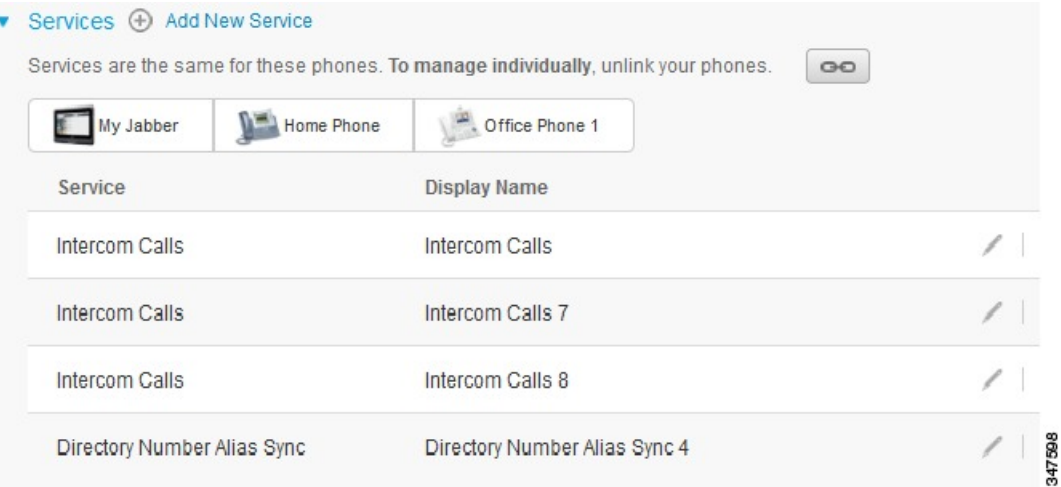

A imagem que se segue apresenta como um conjunto de telefones com Números de marcação rápida desassociados aparecem na interface do utilizador. Neste caso, as definições apresentadas aplicam-se apenas a O meu Jabber. Uma vez que as definiçõessão únicas para cada telefone, é apresentado o ícone Desassociado. Pode clicar no ícone para aplicar as mesmas definições aos três telefones.

#### **Figura 3: Definições desassociadas**

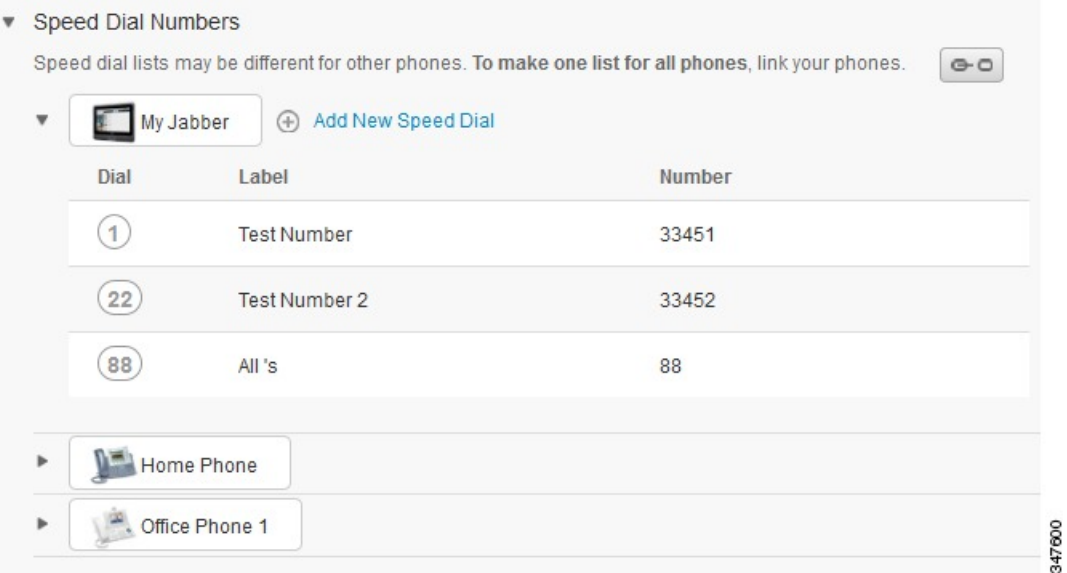

#### **Procedure**

Para associar ou desassociar definições do telefone, faça o seguinte:

- Para associar uma definição de telefone, clique no ícone Desassociado e escolha que telefone pretende utilizar para o telefone base. O Unified Communications Self Care Portal atualiza essa definição do telefone em todos os telefones com a configuração do telefone base.
- Para desassociar uma definição de telefone associada, clique no ícone Associado.

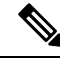

**Nota**

O controlo do Filtro, que aparece no canto superior direito da janela de configuração, define que telefone pretende visualizar. Não tem impacto na associação das definições do telefone. Se vir as definições de um telefone cujas definições estão associadas e atualizar as definições desse telefone, o Unified Communications Self Care Portal também atualiza os telefones associados.

### <span id="page-11-0"></span>**Configurar números de marcação rápida**

Para configurar números de marcação rápida, efetue o seguinte procedimento:

#### **Procedure**

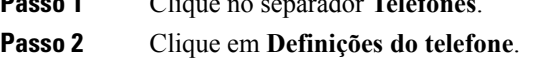

**Passo 3** Clique em **Números de marcação rápida**.

**Passo 1** Clique no separador **Telefones**.

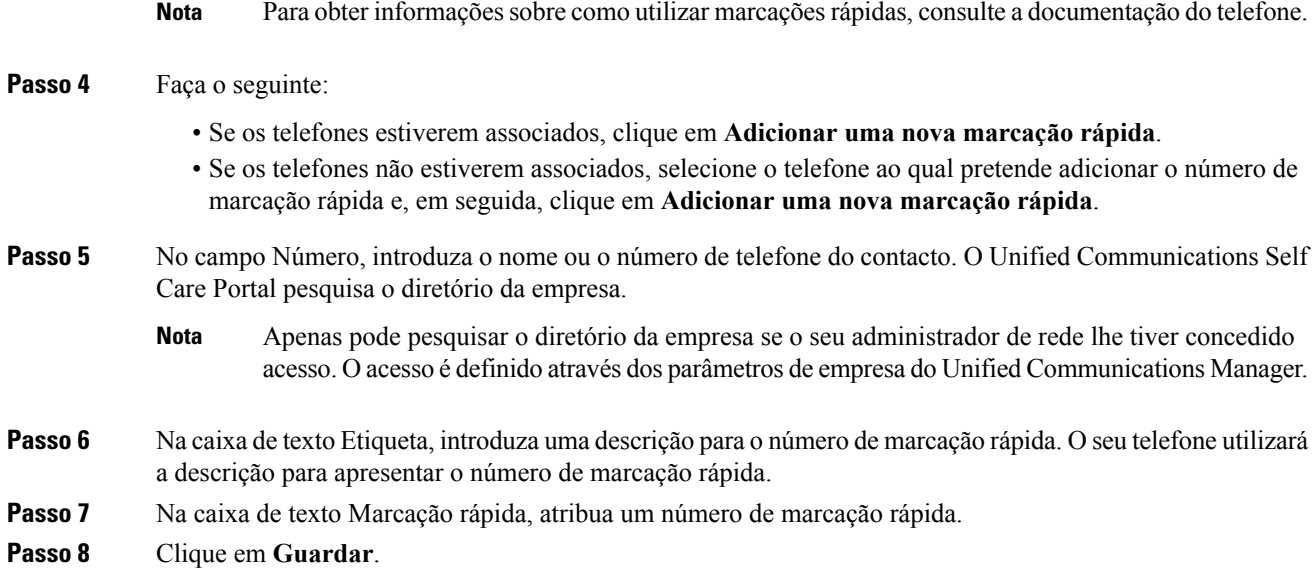

#### **Programar marcações rápidas com pausas**

Pode programar vírgulas nas suas marcações rápidas para chegar a destinos que requerem um código de autenticação forçada (FAC), código de assunto do cliente (CMC), pausa de marcação ou dígitos adicionais (como, por exemplo, uma extensão de utilizador, um número de acesso a reunião ou palavra-passe de correio de voz). Numa marcação rápida, cada vírgula (,) representa:

- Um delimitador que separa o endereço de chamada de destino a partir de um código de FAC ou CMC
- Uma pausa de 2 segundos antes de enviar dígitos DTMF pós-ligação

Por exemplo, imaginemos que pretende uma marcação rápida que inclua códigos FAC e CMC, seguidos de pedidos IVR em que:

- O número da chamada é 91886543.
- O código FAC é 8787.
- O código CMC é 5656.
- A resposta IVR é 987989#, que tem de ser introduzido 4 segundos depois de ser estabelecida a ligação da chamada.

Neste caso, deverá programar **91886543,8787,5656,,987989#** como marcação rápida.

#### <span id="page-12-0"></span>**Configurar serviços de telefone**

A opção Serviços permite-lhe adicionar serviços de telefone como o diretório de uma empresa, correio de voz visual ou previsões meteorológicas para os seus Cisco Unified IP Phones e aplicações Jabber. A lista de serviços disponíveis depende do modelo de telefone que está a configurar.

Para adicionar um serviço, efetue os seguintes passos:

#### **Procedure**

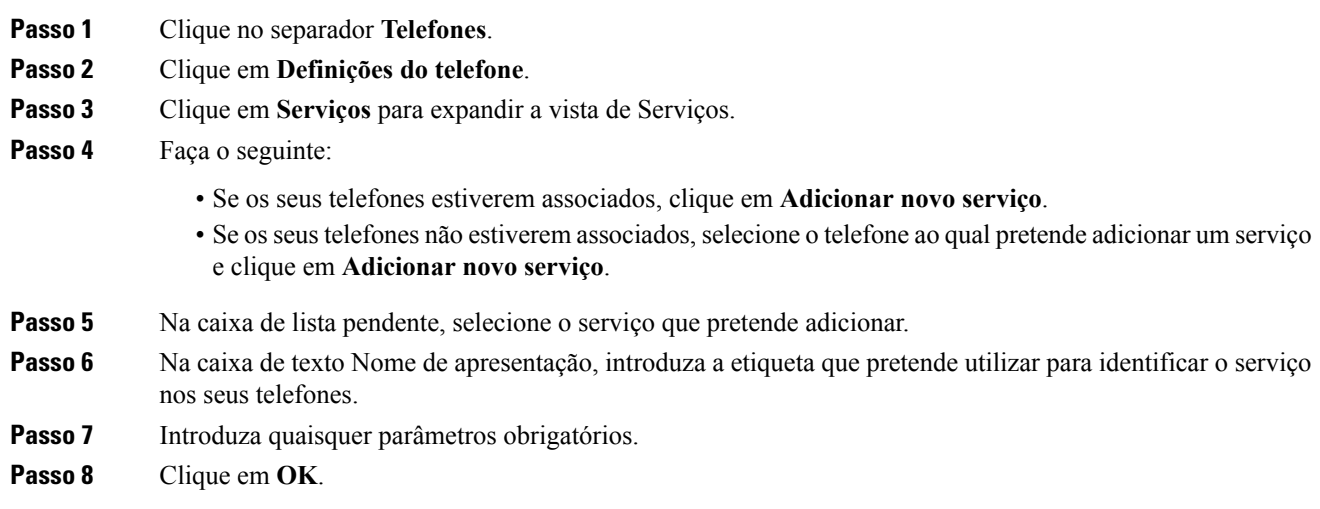

### <span id="page-13-0"></span>**Configurar notificações de correio de voz**

As notificações de correio de voz permitem-lhe configurar como pretende que o telefone o notifique de que existem mensagens novas. Por exemplo, pode configurar os seus telefones para fornecerem avisos de ecrã ou piscarem uma luz de mensagem em espera para o notificar de que tem mensagens novas.

Para configurar as notificações de correio de voz, efetue o seguinte procedimento:

#### **Procedure**

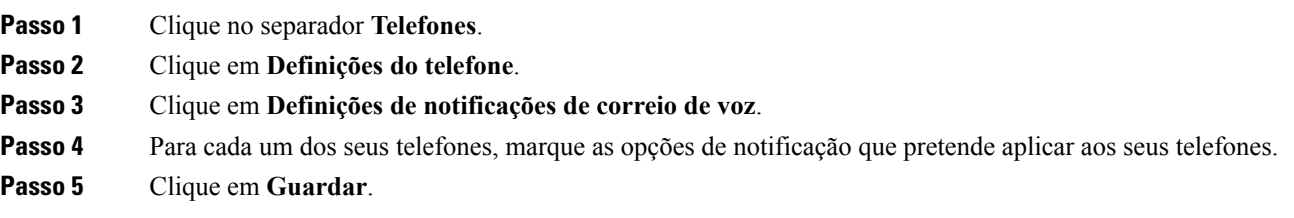

### <span id="page-13-1"></span>**Configurar o histórico de chamadas**

O histórico de chamadas permite-lhe registar as chamadas não atendidas para cada um dos seus telefones. Para configurar o histórico de chamadas:

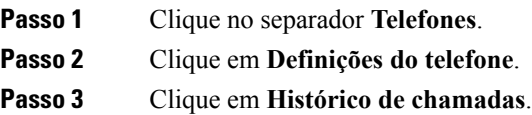

**Passo 4** Marque a caixa de verificação **Registar chamadas não atendidas** para cada linha telefónica para a qual pretende guardar o histórico de chamadas.

**Passo 5** Clique em **Guardar**.

### <span id="page-14-0"></span>**Configurar contactos telefónicos**

Os contactos telefónicos permitem-lhe armazenar números de telefone e endereços de correio eletrónico para os seus contactos telefónicos. A partir dos seus telefones, pode navegar pela sua lista de contactos e efetuar chamadas diretamente a partir da lista de contactos sem ter de introduzir sempre o número.

Para configurar a sua lista de contactos telefónicos, efetue o seguinte procedimento:

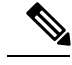

Cada utilizador tem uma lista de contactos telefónicos para todos os seus telefones. Não existe opção de associar e desassociar a lista de contactos telefónicos. **Nota**

#### **Procedure**

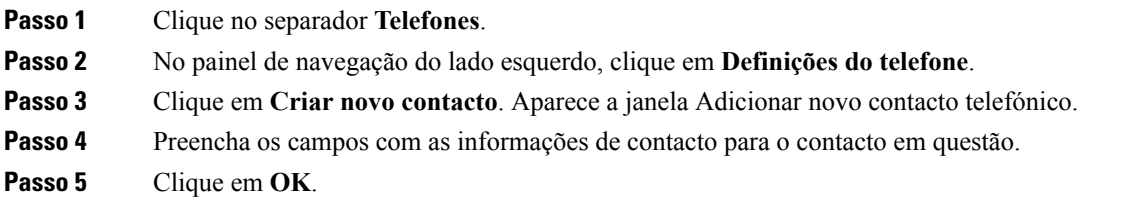

## <span id="page-14-2"></span><span id="page-14-1"></span>**Opções de desvio de chamadas**

As opções do utilizador de desvio de chamadas permitem-lhe configurar os Cisco Unified IP Phones e dispositivos Jabber para desviar chamadas para outro número.

### **Definir o desvio de todas as chamadas**

Para configurar o seu telefone para desviar todas as chamadas recebidas para outro número, efetue o seguinte procedimento:

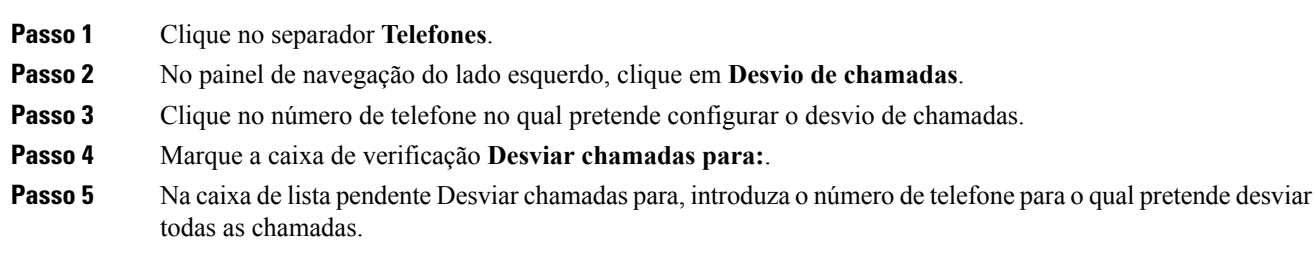

**Passo 6** Clique em **Guardar**.

### <span id="page-15-0"></span>**Definir opções de desvio de chamadas avançadas**

Com o Unified Communications Self Care Portal, pode configurar opções de desvio de chamadas avançadas, como o comportamento do desvio de chamadas, que é diferente para chamadas internas e para chamadas externas. Para configurar o desvio de chamadas avançadas, efetue o seguinte procedimento:

#### **Procedure**

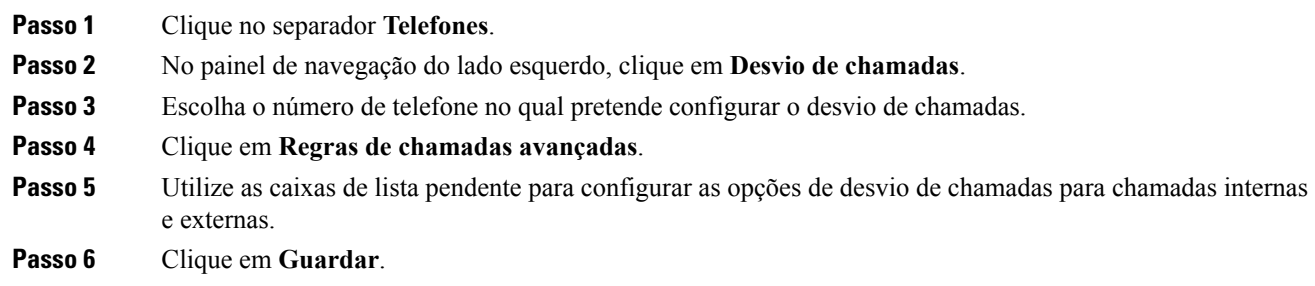

# <span id="page-15-2"></span><span id="page-15-1"></span>**Definições adicionais**

Esta secção documenta as definições não relacionadas com o telefone, como correio de voz, conferência e definições gerais.

## <span id="page-15-3"></span>**Definir preferências de correio de voz**

Para definir as preferências do correio de voz no Unified Communications Self Care Portal, clique no separador **Correio de voz** e, em seguida, no botão **Marcar IVR de preferências do correio de voz**. O Cisco Web Dialer marca o IVR de preferências do correio de voz, onde pode configurar as preferências do correio de voz para os seus telefones.

## **Ativar estado Não interromper**

Se Não interromper estiver ativado, os seus telefones não tocam quando alguém marca o seu número. Para ativar o estado Não interromper para todos os seus telefones, efetue o seguinte procedimento:

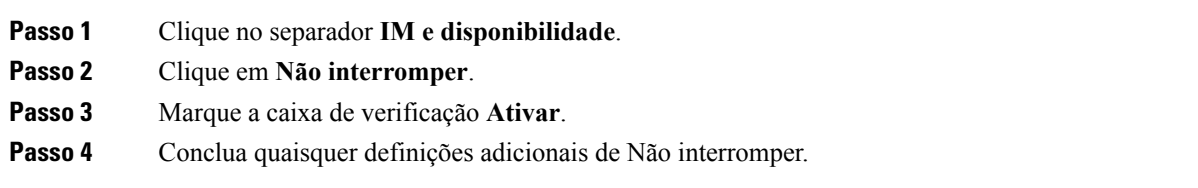

**Nota** As definições adicionais aparecem apenas se o seu telefone as suportar

**Passo 5** Clique em **Guardar**.

Não interromper está ativado para todos os seus telefones da empresa.

## <span id="page-16-0"></span>**Ativar o estado IM e Presence nos seus telefones**

No Portal de Ajuda do Unified Communications, pode ativar o estado IM e Presence do Cisco Unified para que o cliente Jabber atualize o seu estado quando está numa reunião. Para ativar o estado IM e Presence do Cisco Unified, efetue o seguinte procedimento:

#### **Procedure**

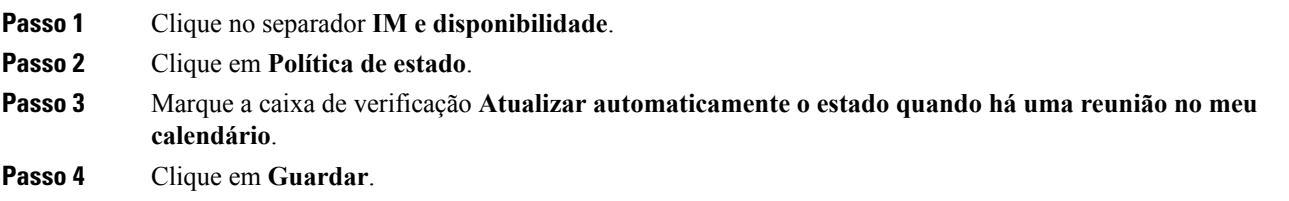

## <span id="page-16-2"></span><span id="page-16-1"></span>**Agendar uma conferência**

O separador Conferência no Unified Communications Self Care Portal permite-lhe agendar conferências. Dependendo do perfil de utilizador que o seu administrador configurou para si, pode configurar conferências através do Cisco TelePresence ManagementSuite ou do Cisco WebEx.Se o seu perfil de utilizador não incluir a capacidade de agendar conferências, não aparecerá nenhuma opção para agendar uma reunião.

## **Definir idioma do telefone**

Para definir o idioma dos seus Cisco Unified IP Phones ou da aplicação Jabber, efetue o seguinte procedimento:

#### **Procedure**

<span id="page-16-3"></span>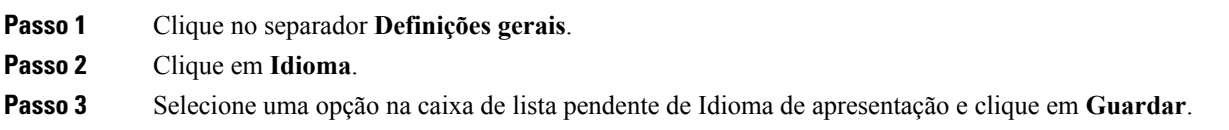

## **Definir palavra-passe do cliente**

Para repor a palavra-passe que utiliza para iniciar sessão no Unified Communications Self Care Portal, efetue os seguintes passos:

#### **Procedure**

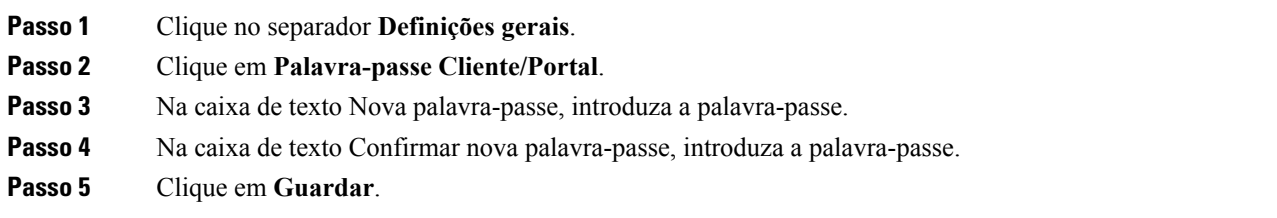

## <span id="page-17-0"></span>**Definir o PIN de serviços de telefone**

O PIN de serviços de telefone é utilizado para serviços diferentes, como a Mobilidade de extensão, o Conference Now, o Ligação Móvel e para o aprovisionamento próprio de novos telefones. Para repor o PIN de serviços de telefone, efetue os seguintes passos:

#### **Procedure**

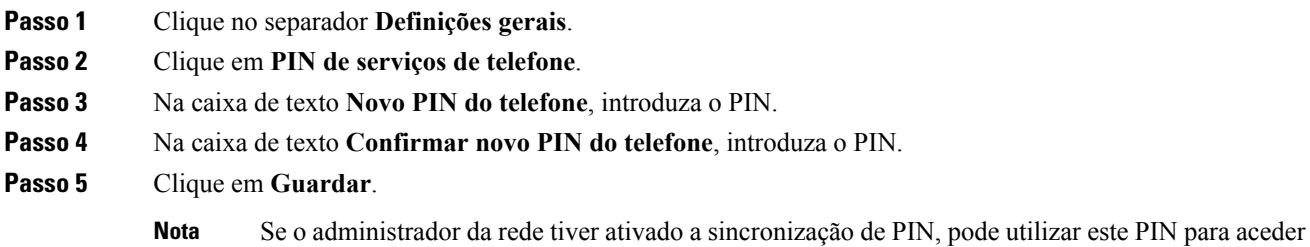

<span id="page-17-1"></span>**Definir o código de acesso para o Conference Now**

Cisco Unity Connection.

O novo código de acesso deve ter entre 3 a 10 dígitos. Não pode incluir espaços, letras ou carateres especiais. Para repor o código de acesso, efetue os seguintes passos:

à Mobilidade de extensão, ao Conference Now, ao Ligação móvel e à sua caixa de correio de voz

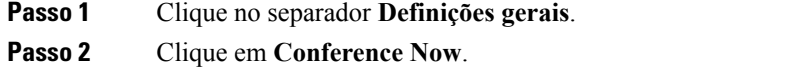

- **Passo 3** Na caixa de texto **Código de acesso dos participantes**, introduza o novo código de acesso.
- **Passo 4** Clique em **Guardar**.

## <span id="page-18-0"></span>**Definir o tempo de início de sessão máximo para Extension Mobility**

Para definir o tempo de início de sessão máximo para Extension Mobility (EM) e o Cluster Cruzado da Mobilidade de Extensão (EMCC, Extension Mobility Cross Cluster), execute os seguintes passos:

#### **Procedure**

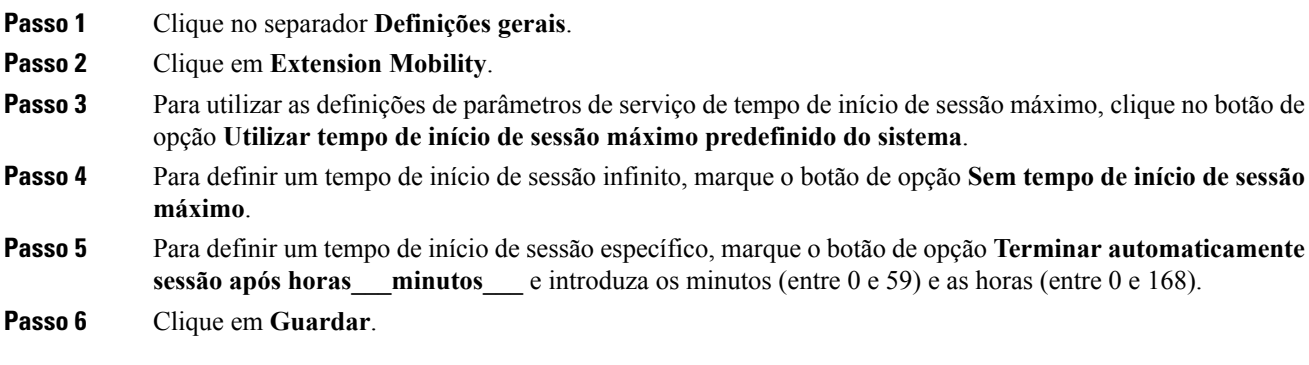

## <span id="page-18-1"></span>**Transferir plug-ins**

Os plug-ins de aplicação prolongam a funcionalidade dos seus Cisco Unified IP Phones e dispositivos Jabber. Para transferir plug-ins para o seu telefone, efetue o seguinte procedimento:

#### **Procedure**

<span id="page-18-2"></span>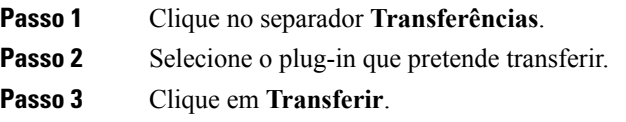

## **Ver e modificar o Nome de apresentação**

Quando inicia sessão como utilizador local não sincronizado com o Lightweight Directory Access Protocol (LDAP), pode ver e modificar o seu nome de apresentação através do seguinte procedimento.

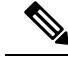

**Nota**

Quando inicia sessão no Unified Communications Self Care Portal, a ligação para terminar sessão na aplicação mostra o nome de apresentação, caso este tenha sido previamente configurado. Caso contrário, a ligação para terminar sessão mostra o ID do utilizador.

#### **Procedure**

**Passo 1** No Unified Communications Self Care Portal, clique no separador **Definições gerais**.

- **Passo 2** Clique em **Nome de apresentação**.
	- O comportamento deste campo altera-se conforme se inicia sessão como um dos seguintes utilizadores: **Nota**
		- Utilizador local quando inicia sessão como utilizador local não sincronizado com o Lightweight Directory Access Protocol (LDAP), pode modificar o seu nome de apresentação através do campo **Nome de apresentação**.
		- Utilizador LDAP sincronizado quando inicia sessão como utilizador LDAP sincronizado, o campo **Nome de apresentação** torna-se não editável.

Aparece a caixa de texto **Nome de apresentação**.

- **Passo 3** Na caixa de texto **Nome de apresentação**, introduza o nome que deseja que os outros utilizadores vejam em vez do seu ID de utilizador.
	- Se já tiver configurado um nome de apresentação, este campo é preenchido automaticamente com o nome configurado. **Nota**
		- Se iniciar sessão como utilizador LDAP sincronizado, o nome de apresentação não é editável e, como tal, os botões **Guardar** e **Cancelar** não aparecem para este campo.

**Passo 4** Clique em **Guardar**.

**Passo 5** (Opcional) Para reverter para o nome de apresentação previamente configurado, clique em **Cancelar**.